# **Handleiding Nmbrs**

Medewerkerlogin

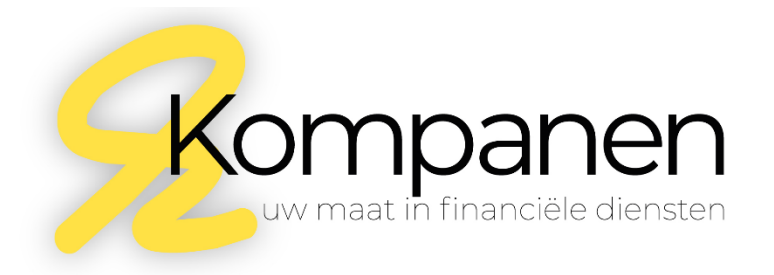

# **Inleiding**

De medewerker login biedt toegang tot de digitale omgeving waar u onder andere loonstroken en jaaropgaven kunt inzien en downloaden. Afhankelijk van de door uw werkgever beschikbaar gestelde functionaliteiten, is het ook mogelijk om verlofaanvragen in te voeren.

### **Login activeren**

Zodra een Nmbrs-account voor u aangemaakt is, ontvangt u een mail van Kompanen. Deze mail bevat de gebruikersnaam en tevens een link om uw Nmbrs-account te activeren. Wanneer u op de link klikt zult u doorgeleid worden naar kompanen.nmbrs.nl. Daar treft u onderstaand scherm:

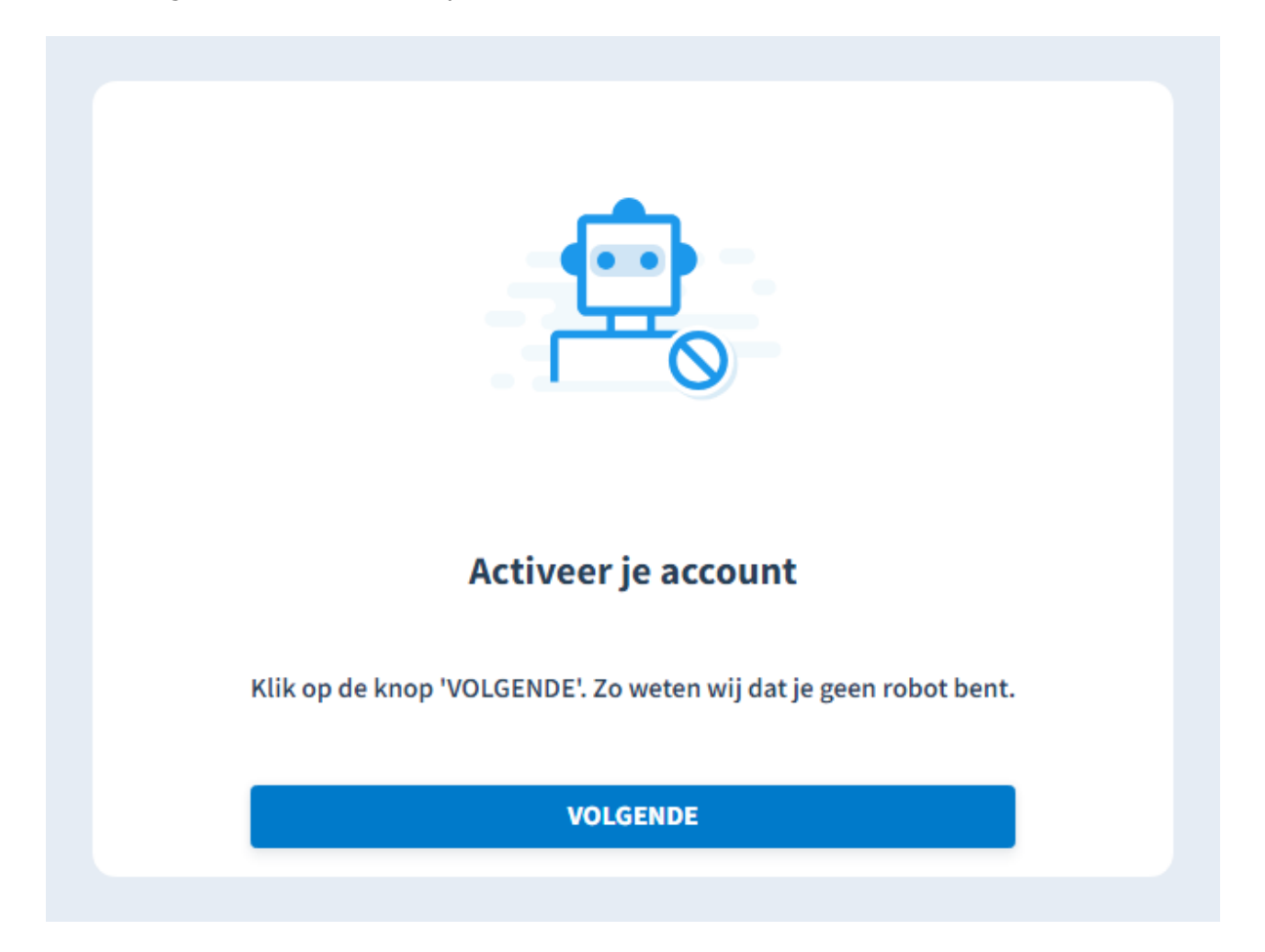

Kies voor **Volgende** en kies vervolgens een nieuw wachtwoord. Wanneer u begint met typen zal rechts van de typbalk een scherm verschijnen met daarin de eisen waaraan een wachtwoord moet voldoen. Zodra uw wachtwoord aan alle eisen voldoet, zal er voor elke afzonderlijke eis een groen vinkje verschijnen en kunt u vervolgens kiezen voor **Wachtwoord opslaan**. U kunt nu inloggen.

# Inloggen

Om in uw Nmbrs-omgeving te komen, gaat u naar [https://kompanen.nmbrs.nl.](https://kompanen.nmbrs.nl/) Aan de hand van uw gebruikersnaam (deze staat genoemd in de activatiemail en is e-mailadres waar u de activatiemail op ontvangen hebt) en het door u gekozen wachtwoord kunt inloggen.

Het startscherm van uw persoonlijke Nmbrs-omgeving ziet er als volgt uit:

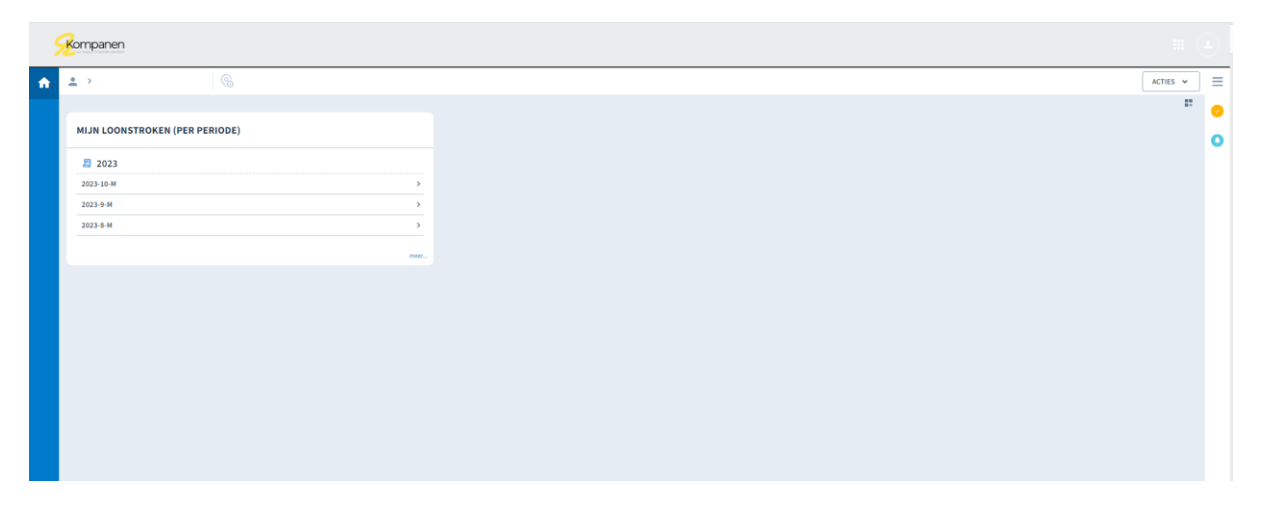

Logt u in vanaf een ander IP-adres, dan wordt er ter controle eenmalig een mail naar u gestuurd om het IP-adres te verifiëren. Via de link in uw e-mail kunt u het IP-adres koppelen.

## Loonstroken inzien

In het kader **Mijn loonstroken** kunt u de loonstroken inzien en downloaden.

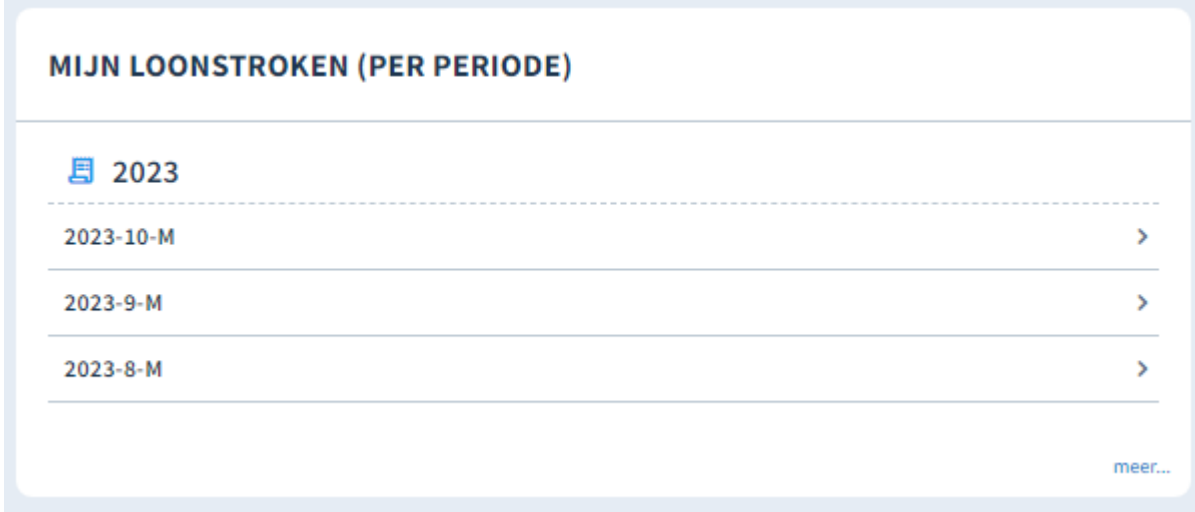

U klikt op de gewenste maand waarna er een pop-up venster met uw loonstrook verschijnt.

Linksboven de loonstrook vindt u de optie om de loonstrook te downloaden:

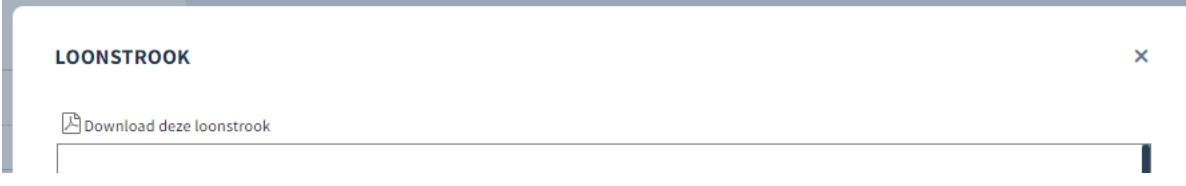

# Nmbrs Mobile

Uw kunt uw persoonlijke Nmbrs-omgeving ook benaderen via uw mobiele telefoon. Hiervoor dient eerst de applicatie eerst te downloaden in de App Store (iPhone) of Play Store (Android). Wanneer u de app voor het eerst gebruikt, zal het domein nog ingevuld moeten worden. Hier kunt u **kompanen** invullen, zodat de volledige domeinnaam **kompanen.nmbrs.nl** zal zijn. Vervolgens kunt u met dezelfde inloggegevens inloggen als bij de webapplicatie. Het startscherm is hieronder weergegeven. Middels het icoontje met drie horizontale streepjes (links) is het menu te benaderen.

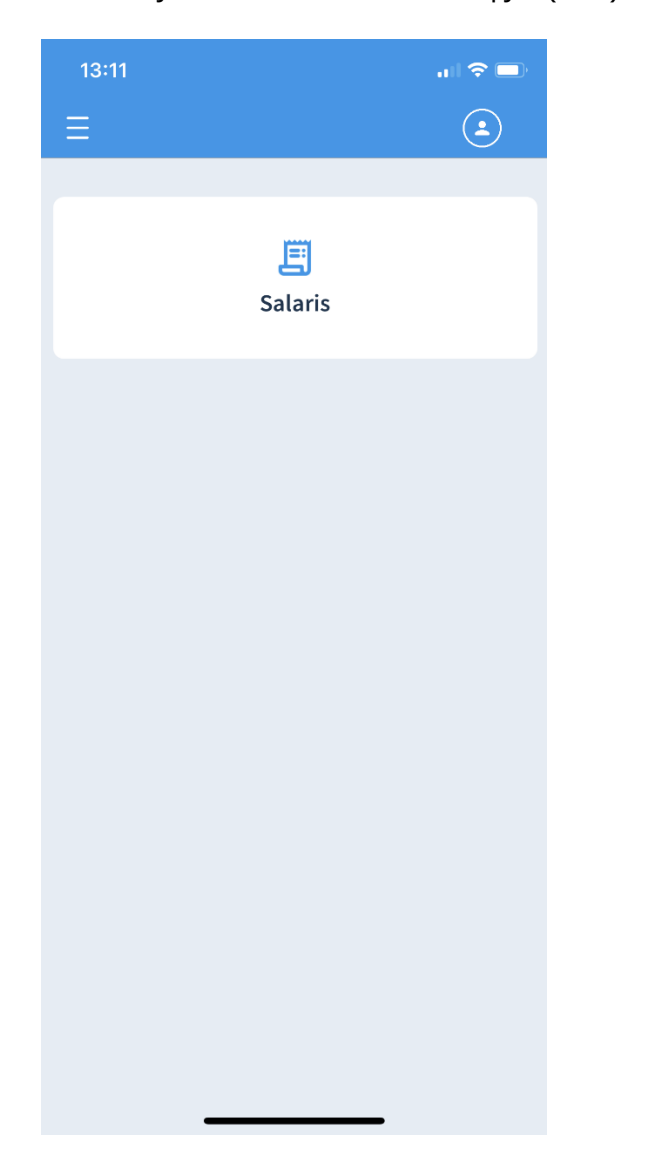

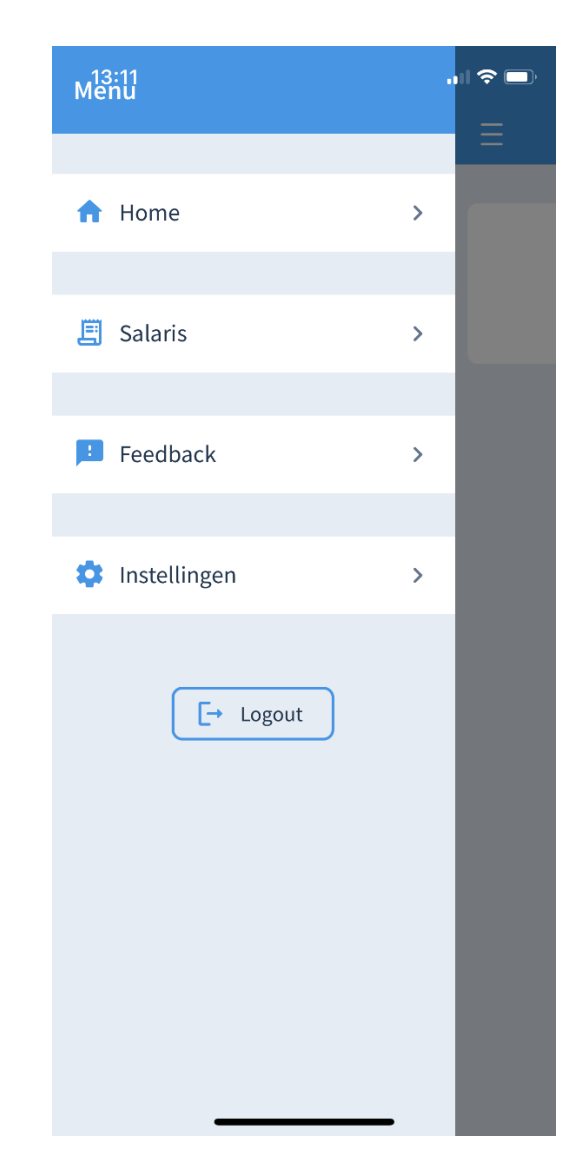

Onder het kopje **Salaris** zijn de salarisstroken terug te vinden. Wanneer u kiest voor **Loonstroken per periode** volgt er een scherm met alle periodes van het betreffende jaar. Door op de gewenste periode te klikken, zal er een samenvatting van de loonstrook weergegeven worden. Middels het downloadicoontje rechts bovenin kun je de gehele loonstrook benaderen. Jaaropgaves kunnen op dezelfde wijze gedownload worden.

### Optionele functionaliteiten webapplicatie

Afhankelijk van de instellingen die de werkgever beschikbaar heeft gesteld in de persoonlijke Nmbrsomgeving, is het mogelijk dat meer functionaliteiten zichtbaar zijn in het startscherm. Het startscherm zal er dan als volgt uitzien:

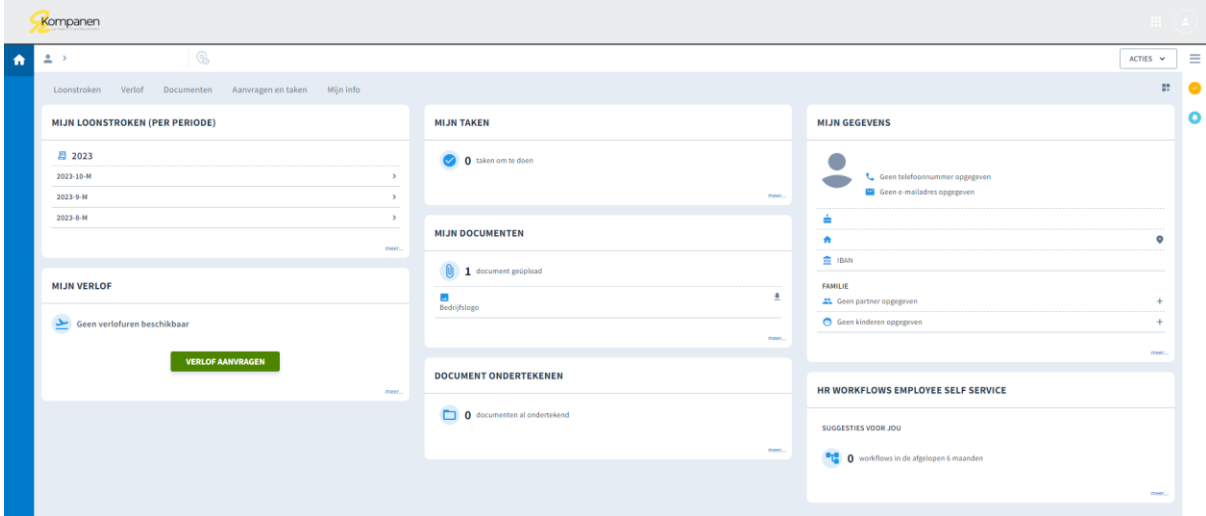

In de navigatiebalk bovenin zal elk onderdeel nog afzonderlijk toegelicht worden:

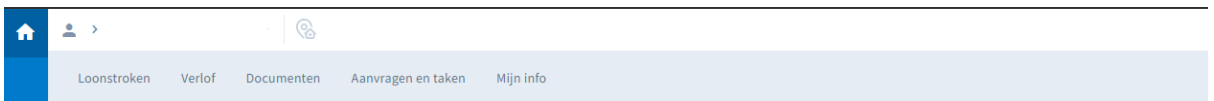

### Loonstroken

Onder het kopje **Loonstroken** vindt u de loonstroken op dezelfde manier terug zoals eerder beschreven.

### Verlof

Indien uw werkgever de verlofaanvragen via Nmbrs wil ontvangen, kunt u onder het kopje **Verlof** de aanvraag indienen. Klik op de groene balk **Verlof aanvragen**. Er opent zich een nieuw pop-up scherm.

Kies bij **Groep** het type verlof (indien er sprake is van meerdere verlofgroepen). Wanneer er vervolgens een start- en einddatum wordt ingevoerd, zal het totaal aantal uren automatisch berekend worden. Tot slot kan er nog een korte omschrijving meegegeven worden aan de verlofaanvraag en kan deze ingediend worden.

### Documenten

Wanneer de werkgever documenten beschikbaar heeft gesteld, zijn deze onder het kopje **documenten** terug te vinden.

### Aanvragen en taken

Onder het kopje **aanvragen en taken** kunt u wijzigingen aanvragen. Dit kan bijvoorbeeld het geval zijn wanneer u een adres wilt wijzigen. Middels het formulier **Wijzig adres** kunt u een wijziging van het huis- of postadres doorgeven. Na verwerking van de wijziging is het nieuwe adres zichtbaar op de loonstrook.

### Mijn info

Uw persoonlijke gegevens, adres en IBAN-nummer zijn zichtbaar onder **Mijn info**. Eventuele wijzigingen kunnen doorgevoerd worden zie 'aanvragen en taken'.

Wanneer de werkgever extra functionaliteiten beschikbaar heeft gesteld, dan zal dit eveneens in de applicatie voor de mobiele telefoon zichtbaar zijn.